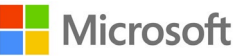

학생들과 함께하는 Office 365 Student Advantage  $\overline{\phantom{a}}$ 

 $\overline{\phantom{a}}$ 

 $\overline{\phantom{a}}$ 

 $\overline{\phantom{a}}$ 

 $\overline{\phantom{a}}$ 

 $\overline{\phantom{a}}$ 

 $\overline{\phantom{a}}$ 

# 스마트한 학교 생활, 이제 Office 365 하나로 끝내세요**!**

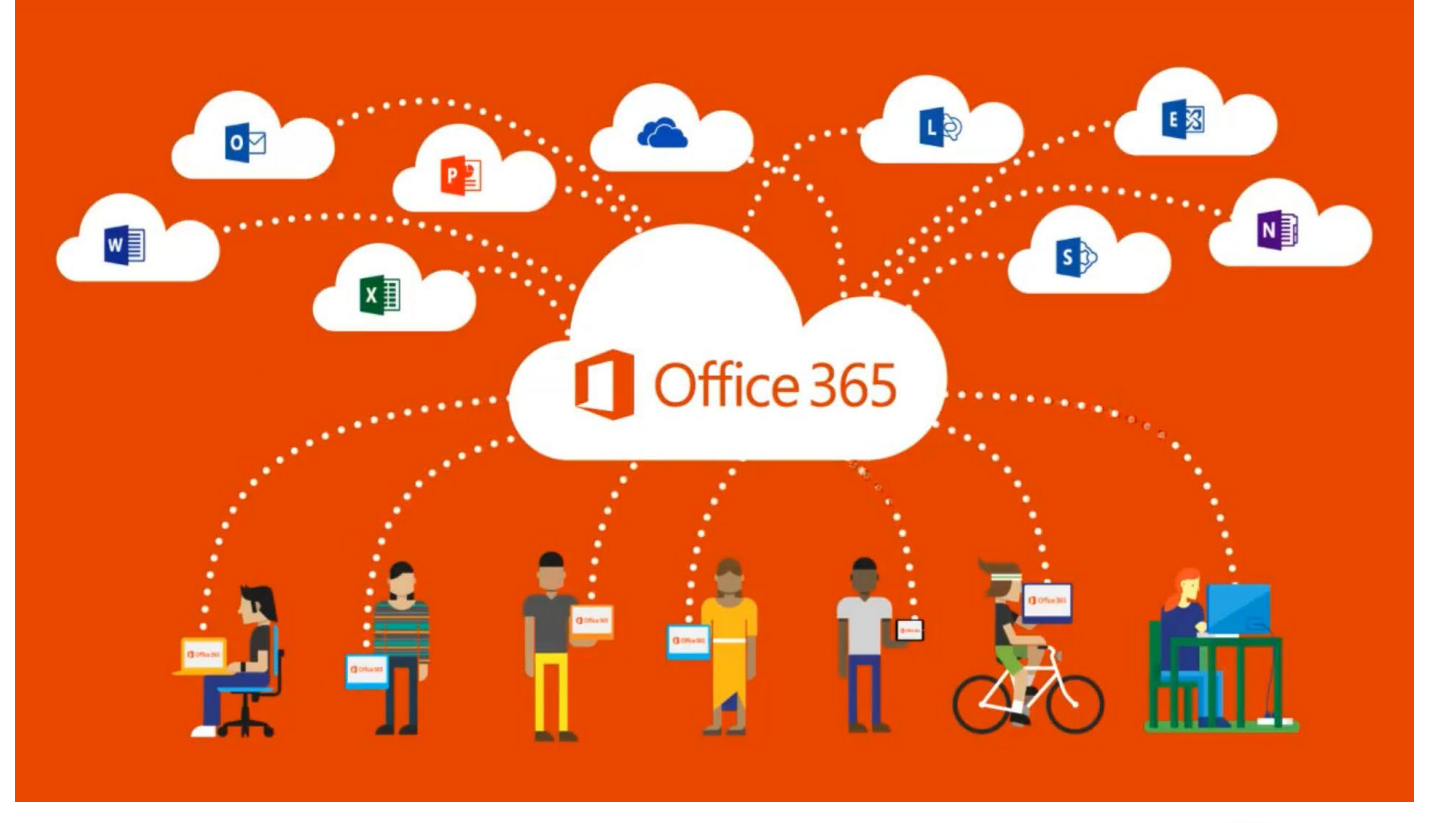

Office 365

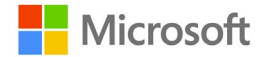

## Office 365

## 대학생들을 위한

#### Office 365 Student Advantage Program 안내

#### Office 365 Student Advantage는 학생들의 스마트한 학교 생활을 위해

#### 학교와 Microsoft가 함께 학생들에게 제공하는 프로그램입니다.

Office 365 Student Advantage는 Microsoft 사와 계약을 맺은 학교의 학생들에게 정품 오피스를 무료로 이용할 수 있도록 제공하는 프로그램으로, 개인 소유의 PC 및 노트북 5대까지 정품 오피스를 설치하여 이용할 수 있습 니다. 또한, 50GB의 웹 메일(모바일 연동), 웹 오피스 등의 스마트워크 또한 One-Stop으로 제공 받을 수 있는 학생들을 위한 Microsoft의 클라우드 서비스 프로그램입니다.

## Office 365 계정 만들기

1. 학교홈페이지(http://www.kumoh.ac.kr)에 로그인 후 Office 365 아이콘 클릭하여 Office 365 가입 신청 페이 지에서 이용 약관에 동의 후 가입 정보를 입력하고 가입 하기를 클릭하면, Office 365 사용을 위한 계정을 생 성할 수 있습니다. (※가입오류 방지를 위하여 Internet Explorer 11이상 이나 Chrome 브라우저 사용 권장)

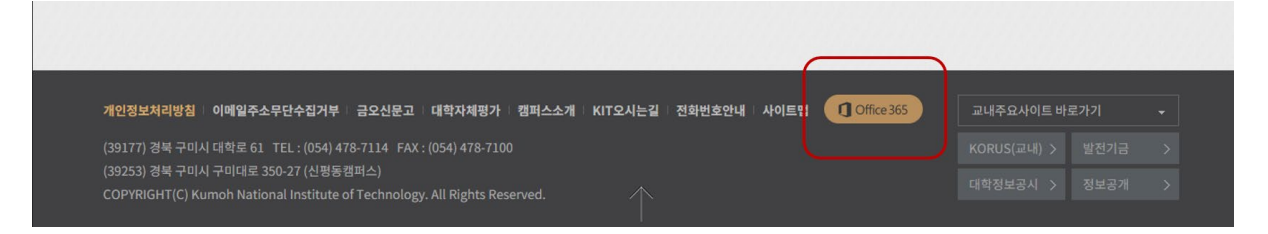

2. 가입 완료 후 계정생성 시 방법으로 접속하거나 [http://www.office.com에](http://www.office.com/) 방문하여 생성된 로그인 ID와 비 밀 번호를 입력, 로그인하면 사용이 가능합니다. 또한, 모바일 장치에서 Office Mobile 혹은 Excel, Word, PowerPoint, OneDrive for Business를 받아 사용할 수 있습니다.

## Office 365 서비스 구성 및 이용하기

#### Office 365 ProPlus

Student Advantage Program 사용자들은 개인 소유의 PC 및 노트북 5대에 설치형 Office 프로그램을 설치하여 사용할 수 있는 권한을 갖게 됩니다. Office 365 ProPlus 설치 방법은 다음과 같습니다.

- 1. [http://www.office.com에](http://www.office.com/) 접속해 가입한 Office 365 ID와 비밀 번호로 로그인합니다.
- 2. 로그인 후 첫 페이지에 Office 설치 안내가 보인다면, 지금설치 내분을 클릭해 설치를 진행하면 됩니다.
- $3.$  위 안내가 없다면, 오른쪽 상단의 사람 모양  $\sim$  의 항목에서 내 계정을 클릭합니다..
- 4. 내 계정 설정 화면에서 앱 및 디바이스를 클릭합니다.
- 5. 소프트웨어 중 Office를 선택하셔서 언어와 버전(32비트/64비트)을 선택한 후 설치 버튼을 클릭합니다.
- 6. 작은 크기의 exe 파일이 다운로드 되며 이를 실행하면 인터넷을 통해 다운로드 되면서 설치가 진행됩니다.

\* 이전에 설치된 Office가 있을 경우, 먼저 제거(Uninstall)한 후 설치하여야 합니다.

7. 비밀번호 분실 대비하여 휴대폰 번호 및 추가 전자메일계정을 입력합니다.(붙임 참조)

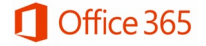

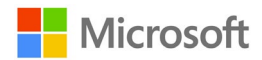

[붙임] 휴대폰 번호 및 추가 전자메일계정 추가 방법

1) 우측에 [아이콘] 클릭 후 [계정보기] 클릭

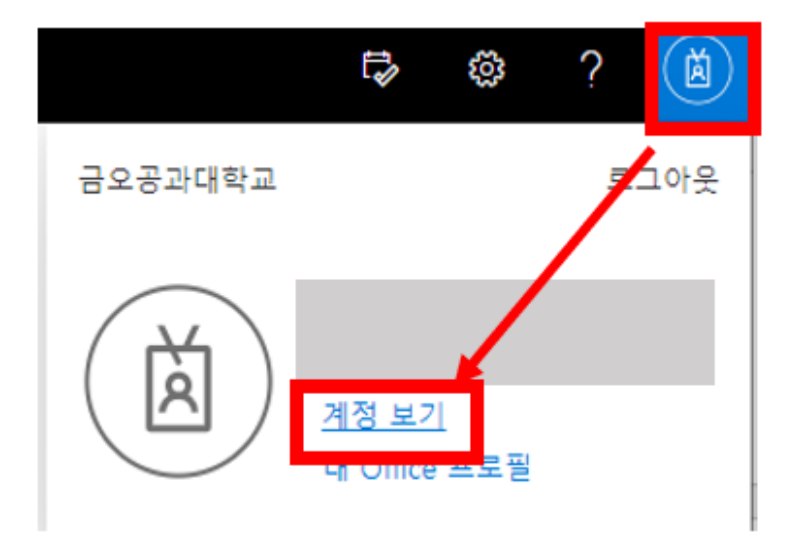

#### 2) 보안정보 클릭 전화 / 전자메일 변경

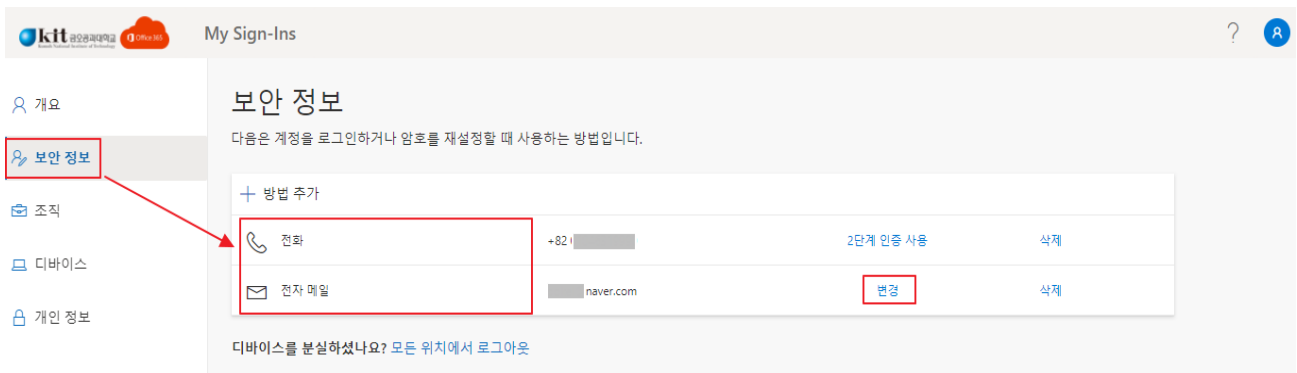

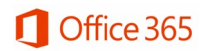

# Exchange Online

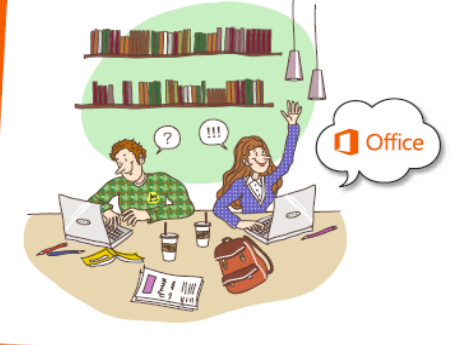

Office 365에서는 Exchange Online 서비스를 통해 메일 서비스를 제공 받게 됩니다. Exchange Online 서비스를 제공 받으면 개인 사서함 공간을 50GB를 사용할 수 있어 메일을 별도로 백업하지 않고 클라우드에 접속해서 볼 수 있는 편리함이 있습니다. 또한 모바일에 Office 365 계정을 등록해서 어디서나 손쉽게 다양한 디바이스를 통해 접속할 수 있습니다. 일정 및 주소록을 관리할 수 있고, 내 일정과 친구들의 일정을 공유할 수 있으며, 팀 사이트를 통해 팀 일정을 공유를 통해 효율적인 시간관리가 가능합니다.

## **SharePoint Online [**

SharePoint Online은 개인의 Cloud 저장소인 무제한 용량의 OneDrive for Business와 뉴스피드, 팀 사이트로 구성되어 있습니다. Office 365에서 제공하는 SharePoint Online 서비스를 이용해서 학교, 학과, 팀 프로젝트 단위로 문서, 일정, 작업 등을 관리할 수 있는 사이트를 생성하여 사용할 수 있습니다. 현재제공하는 SharePoint Online에서는 사이트를 직관적으로 시작할 수 있는 [사이트 시작]을 제공하여 초보자도 쉽게 사이트를 구성할 수 있도록 되어 있습니다. OneDrive for Business는 웹 상의 나만의 공간으로 무제한 용량의 공간에 문서를 생성, 편집, 저장, 보관할 수 있습니다. 드래그 앤 드롭으로 쉽게 파일을 올릴 수 있고, 문서 공유 및 권한 관리를 통해 다른 사용자에게 보내거나 함께 편집을 함으로써 원활한 협업을 가능하게 합니다. 실시간 문서 미리 보기 기능을 통해 문서를 하나하나 열지 않고도 어떤 문서 인지 확인이 가능하며, 내 컴퓨터와 동기회를 통해 내 컴퓨터의 파일을 사용하는 것처럼 오프라인 상태에서도 문서를 열고, 편집할 수 있습니다. Newsfeed를 이용하면, 친구들, 교수님, 팀의 문서를 following 함으로써, 최신의 자료를 공유 받을 수 있습니다.

또한, 실시간으로 자신의 아이디어 및 문서를 공유할 수 있어 보다 원활하고 손쉽게 소통할 수 있습니다.

# **Skype for Business Online**

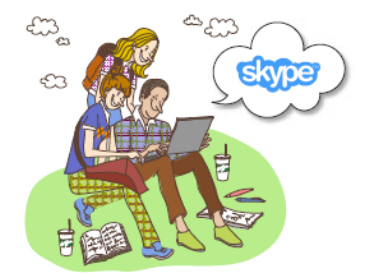

Skype for Business Online 서비스를 이용하면 Office 365 계정이 있는 구성원들끼리 손쉽게 메시지를 주고 받거나, 원격 온라인 회의 진행할 수 있으며 프레젠테이션, 데스크탑, 프로그램 공유를 통해서 원활한 커뮤니케이션을 할 수 있습니다. 온라인 미팅으로 진행하는 경우 회의 내용을 기록해서 파일로 보관할 수 있어 오프라인 회의와 다르게 회의 내용을 다시 한번 살펴볼 수 있습니다.

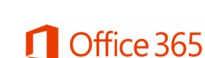

**S** > SharePoint